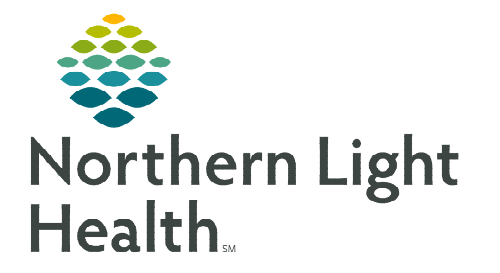

## **From the Office of Clinical Informatics Home Care and Hospice Netsmart – Reserving and Editing an Assessment**

**July 16, 2024**

**If a completed assessment needs to be edited, it first needs to be reserved. Edits may then be made and assessment needs to be submitted again.** 

## **Opening the chart**

**STEP 1:** My Patients: tap the patient's name or use the magnifying glass to search for the patient then open the chart. ⊖

**a** Reserve Assessment

STEP 2: Sync the chart.

## **Open and reserve the Assessment for editing**

- **STEP 1:** Tap Assessment tile.
- **STEP 2:** Tap the Assessment to edit in the left side column.
- **STEP 3:** Tap Reserve Assessment in the lower right.
- **STEP 4:** A warning may appear: This assessment has passed the assessment lock days: because of your role, you are permitted to edit this assessment. Tap OK.
- STEP 5: Notes box: enter edit assessment (date of assessment) then tap Done.
- STEP 6: Enter the edits to assessment.
- **STEP 7:** Tap arrow in the top left.
	- Enter Netsmart password.
	- Tap arrow at the top left to save edits.

## **Submit the Edited Assessment**

- **STEP 1:** Open Time Entry.
- **STEP 2:** Update the date at the top of the screen to date of Assessment (original visit).
- STEP 3: Submit assessment.
	- This step should automatically remove the reservation of the assessment.

**For questions regarding process and/or policies, please contact your unit's Clinical Educator or Clinical Informaticist. For any other questions please contact the Customer Support Center at: 207-973-7728 or 1-888-827-7728.** 

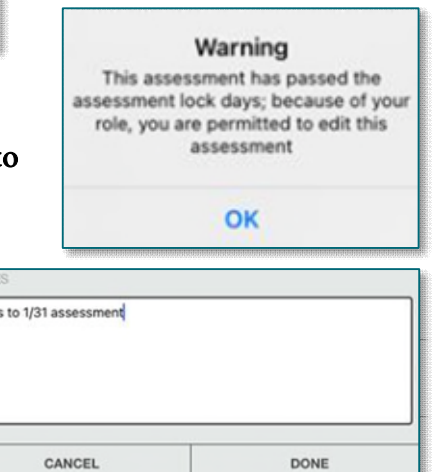

Evile